#### Create A Simple Graphical C# Application

Visual Programming-CS411

## Create A Simple Graphical C# App

- Visual Studio 2012 provides you with two views of a graphical application: the *design view* and the *code view*.
- You use the Code and Text Editor window to modify and maintain the code and program logic for a graphical application.
- **•** You use the Design View window to lay out your user interface.
- You can switch between the two views whenever you want.

# Create A Simple Graphical C# App

- Visual Studio 2012 provides two templates for building graphical applications:
	- **•** Windows Forms Application template
	- **o** WPF Application template
- Windows Forms is a technology that first appeared with the .NET Framework version 1.0.
- WPF, or Windows Presentation Foundation, is an enhanced technology that first appeared with the .NET Framework version 3.0. It provides many additional features and capabilities over Windows Forms,

## Create A Simple Graphical C# App

**•** In the following set of exercises, you'll learn how to create a graphical application using Visual Studio 2012.

 The program will display a simple form containing a text box where you can enter your name and a button that when clicked displays a personalized greeting.

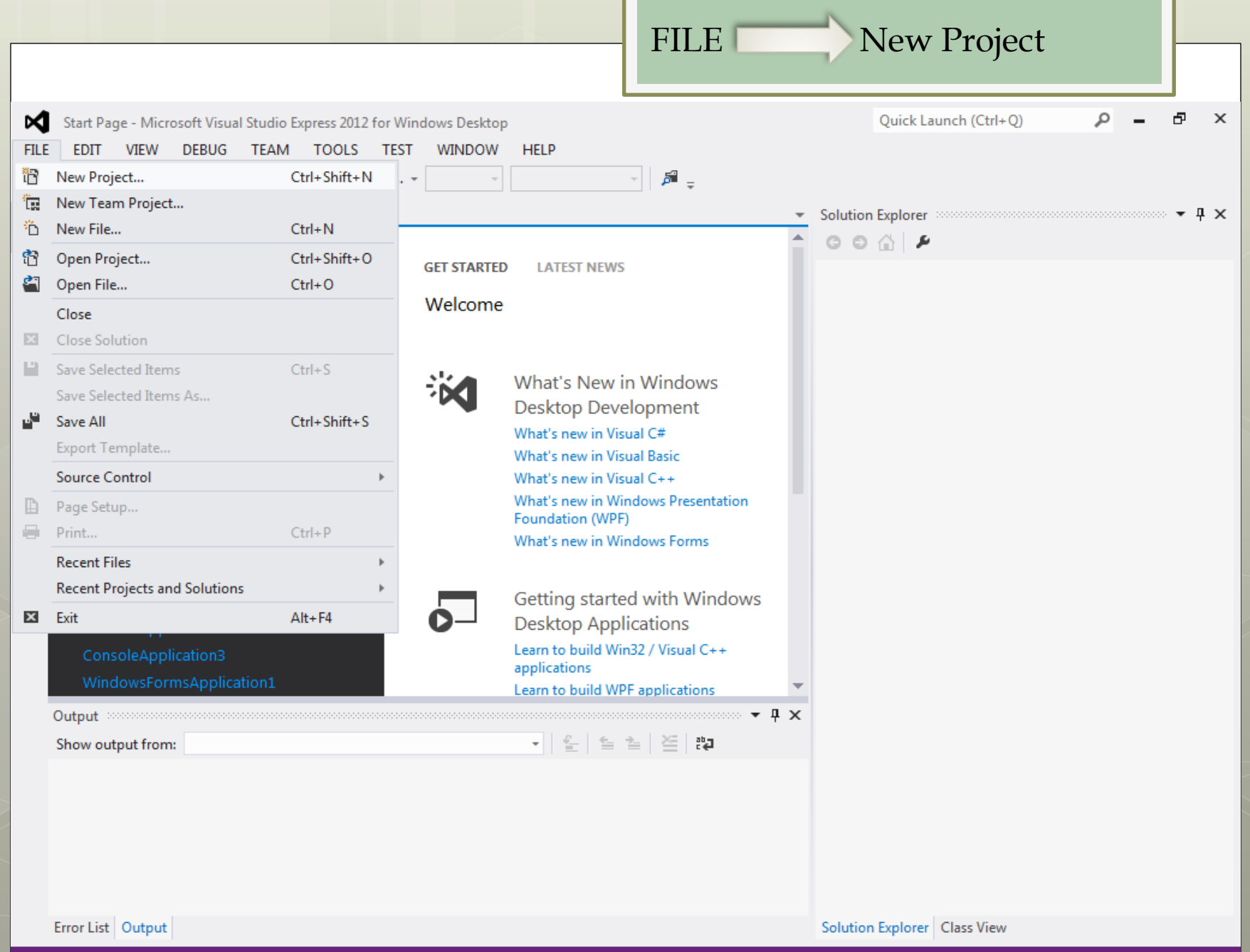

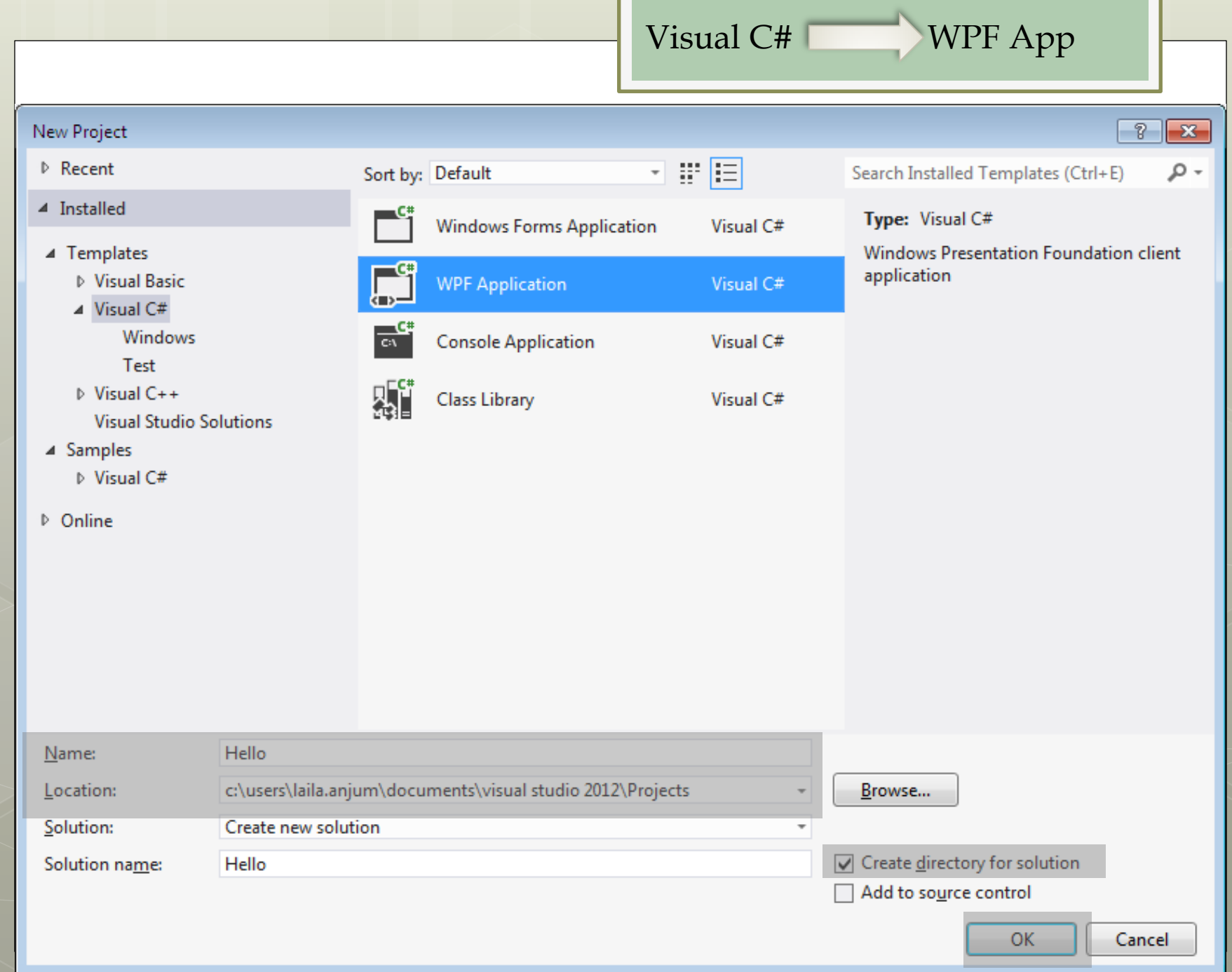

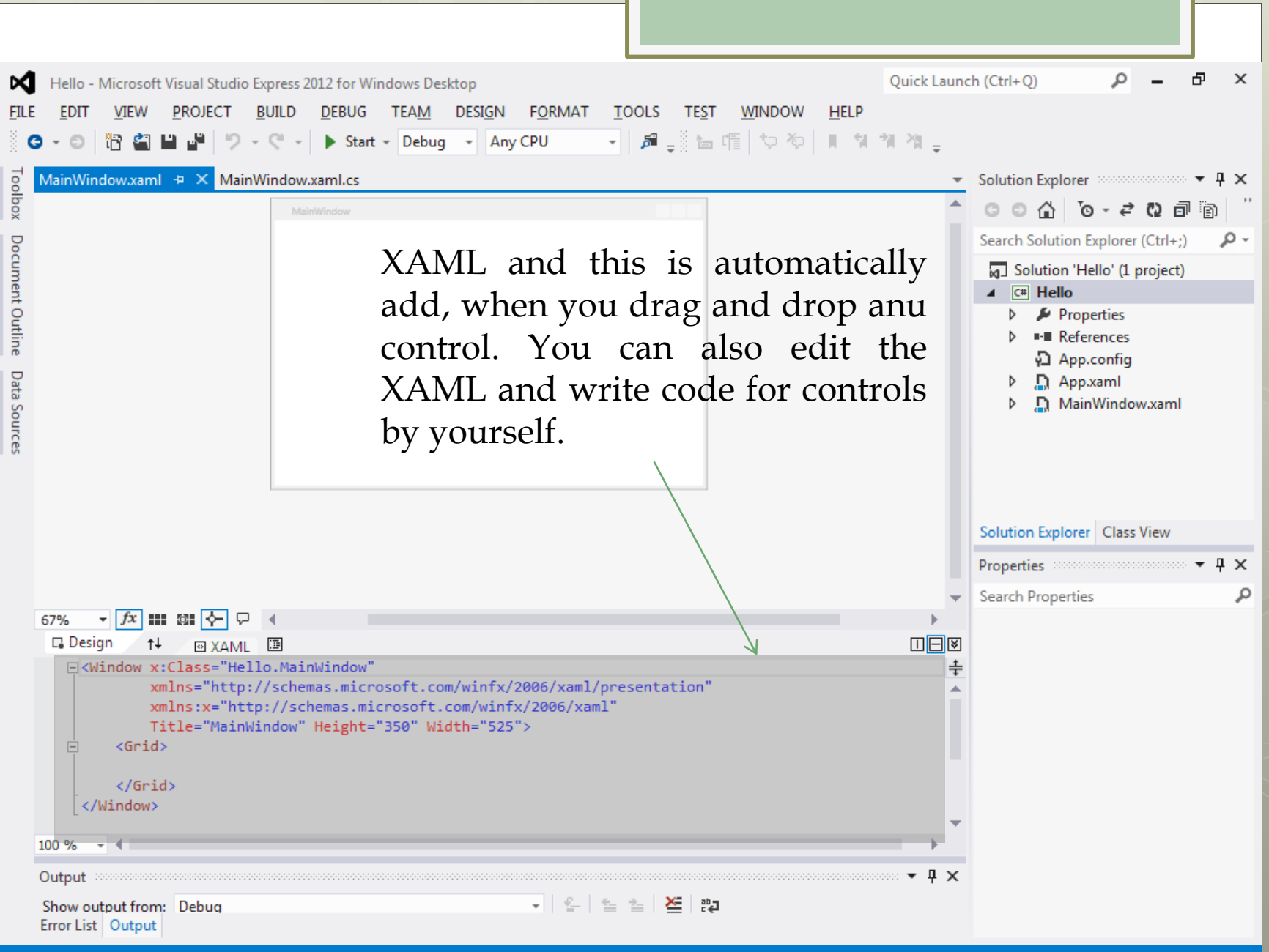

**The Contract of the Contract of the Contract of the Contract of the Contract of the Contract of the Contract of the Contract of the Contract of the Contract of the Contract of the Contract of the Contract of the Contract** 

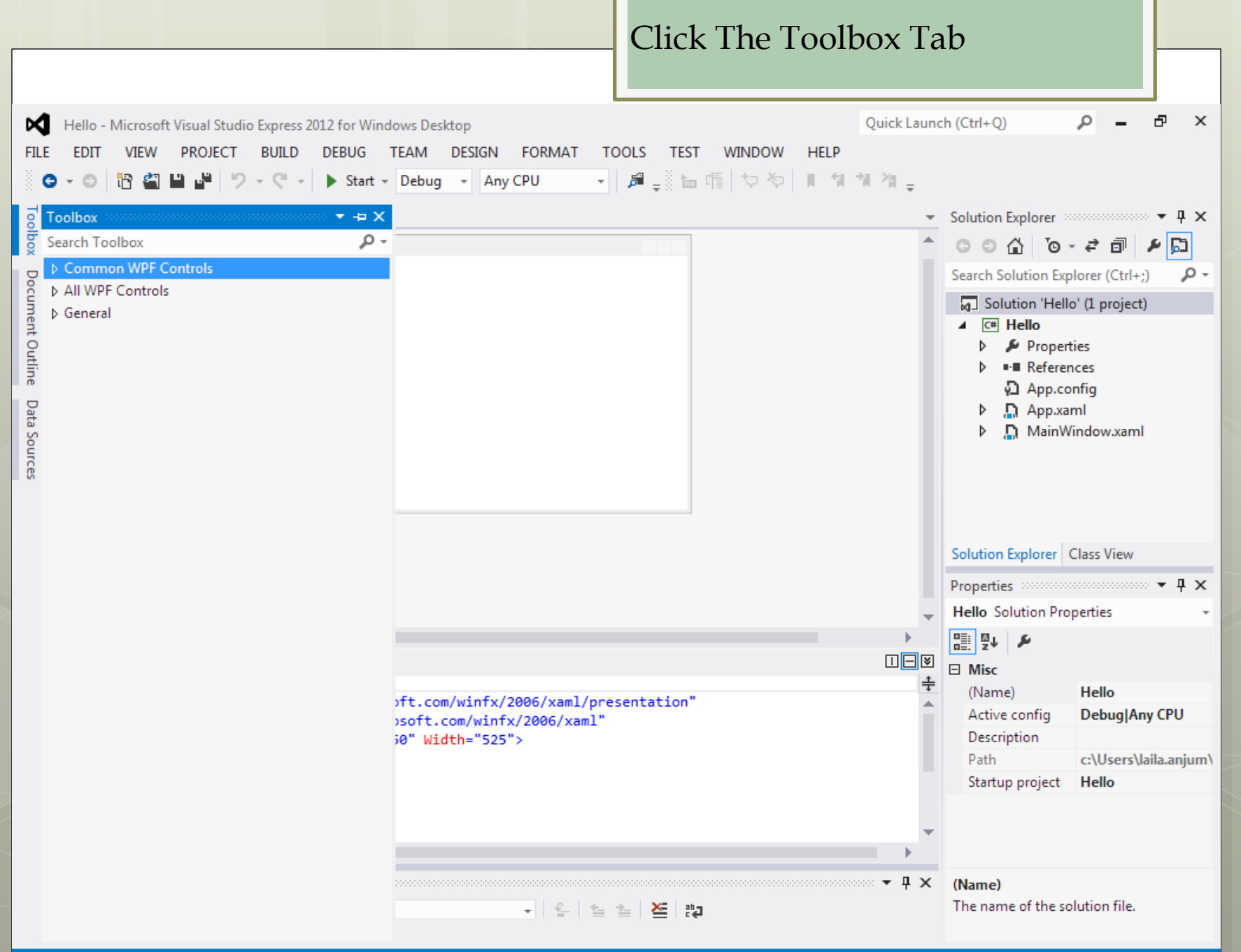

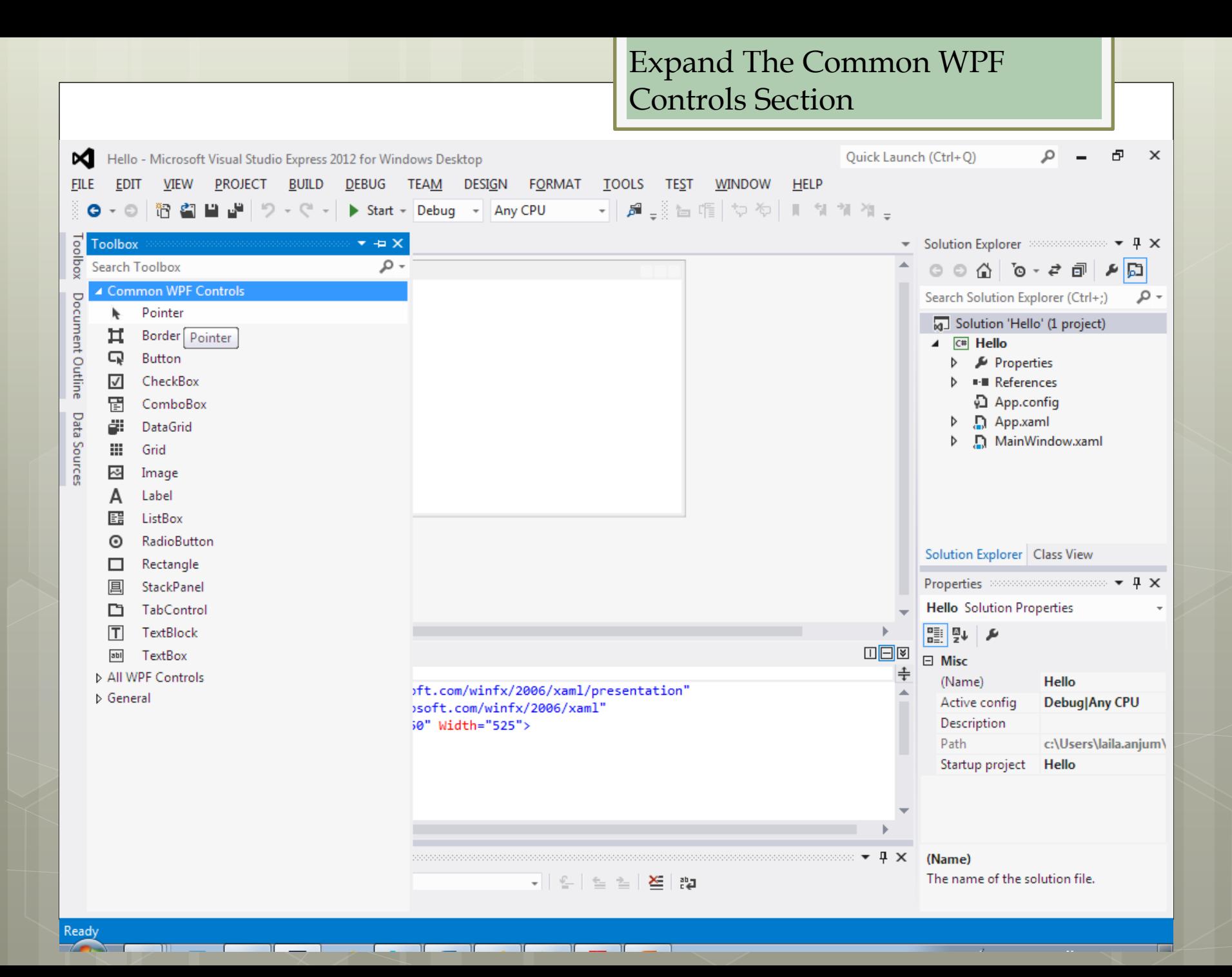

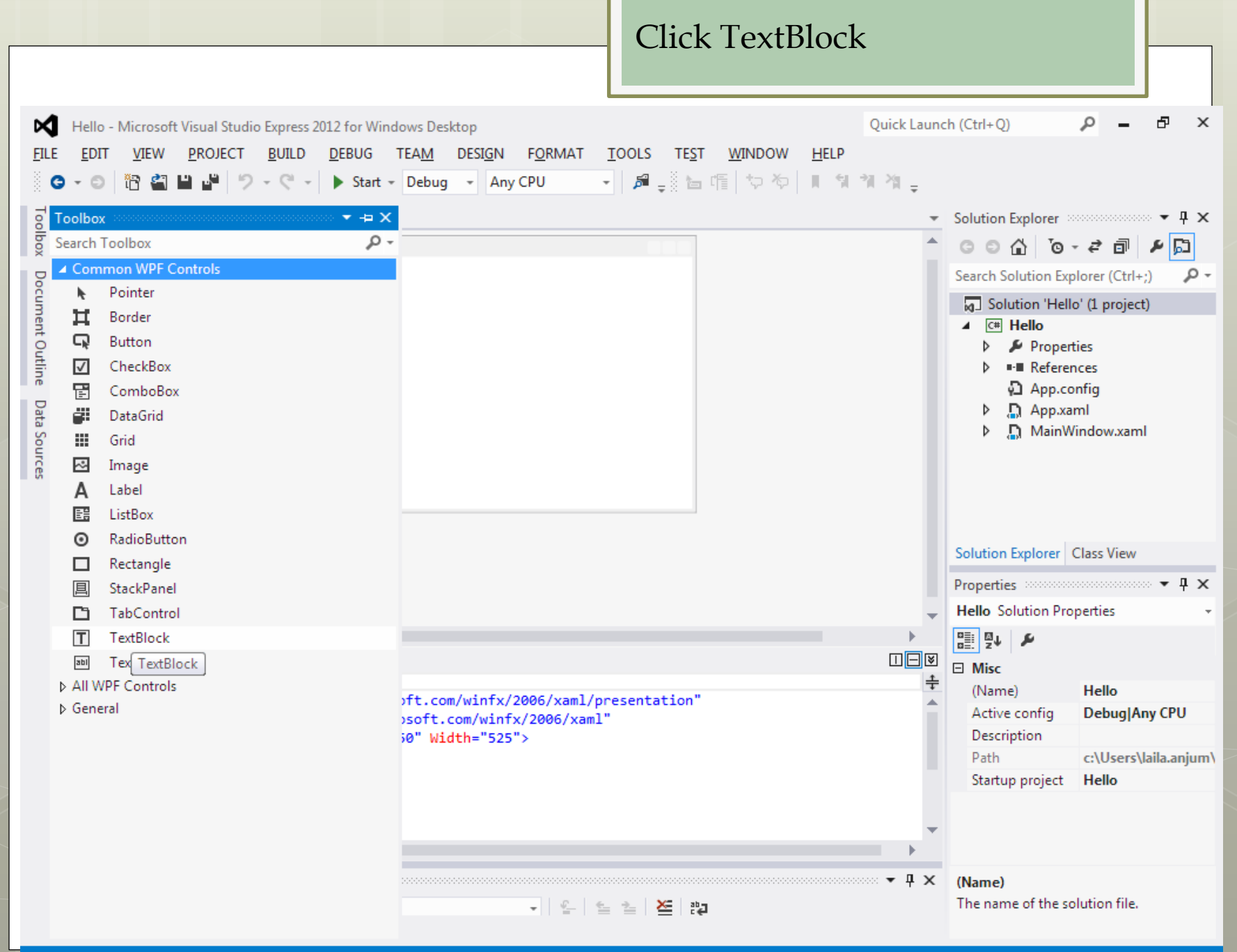

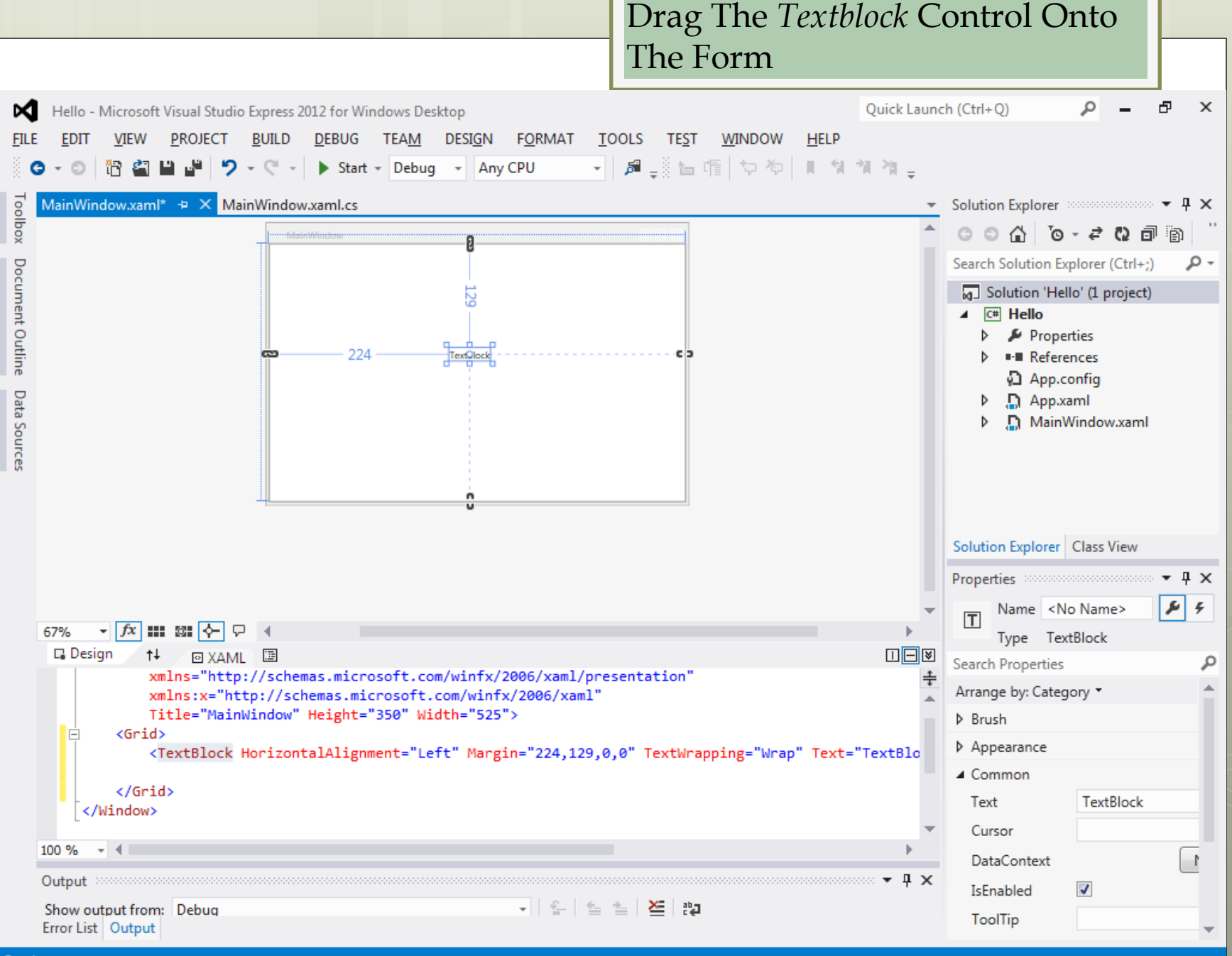

Read

 $\mathcal{A}$  .

**The Contract of the Contract of the Contract of the Contract of the Contract of the Contract of the Contract of the Contract of the Contract of The Contract of The Contract of The Contract of The Contract of The Contract** 

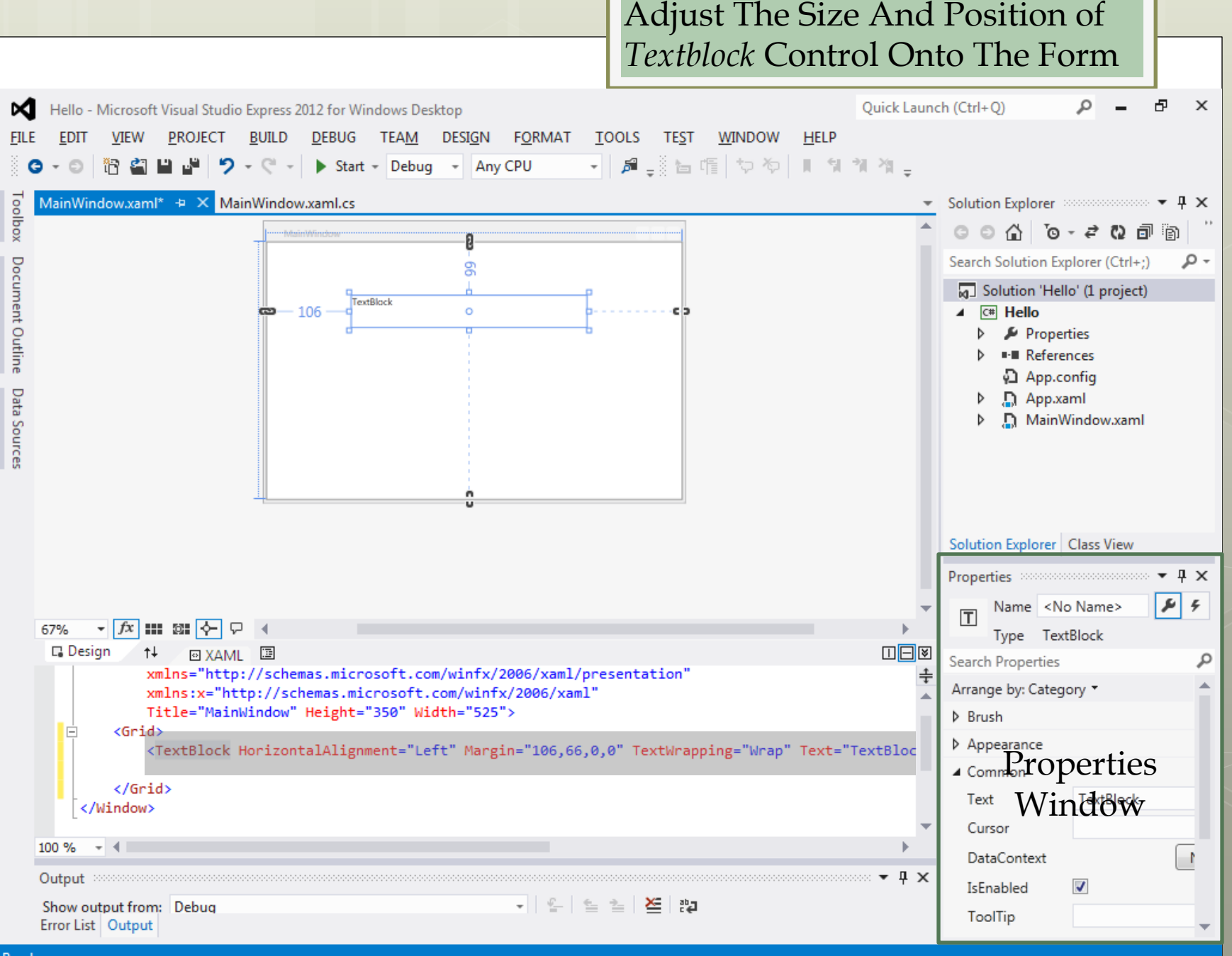

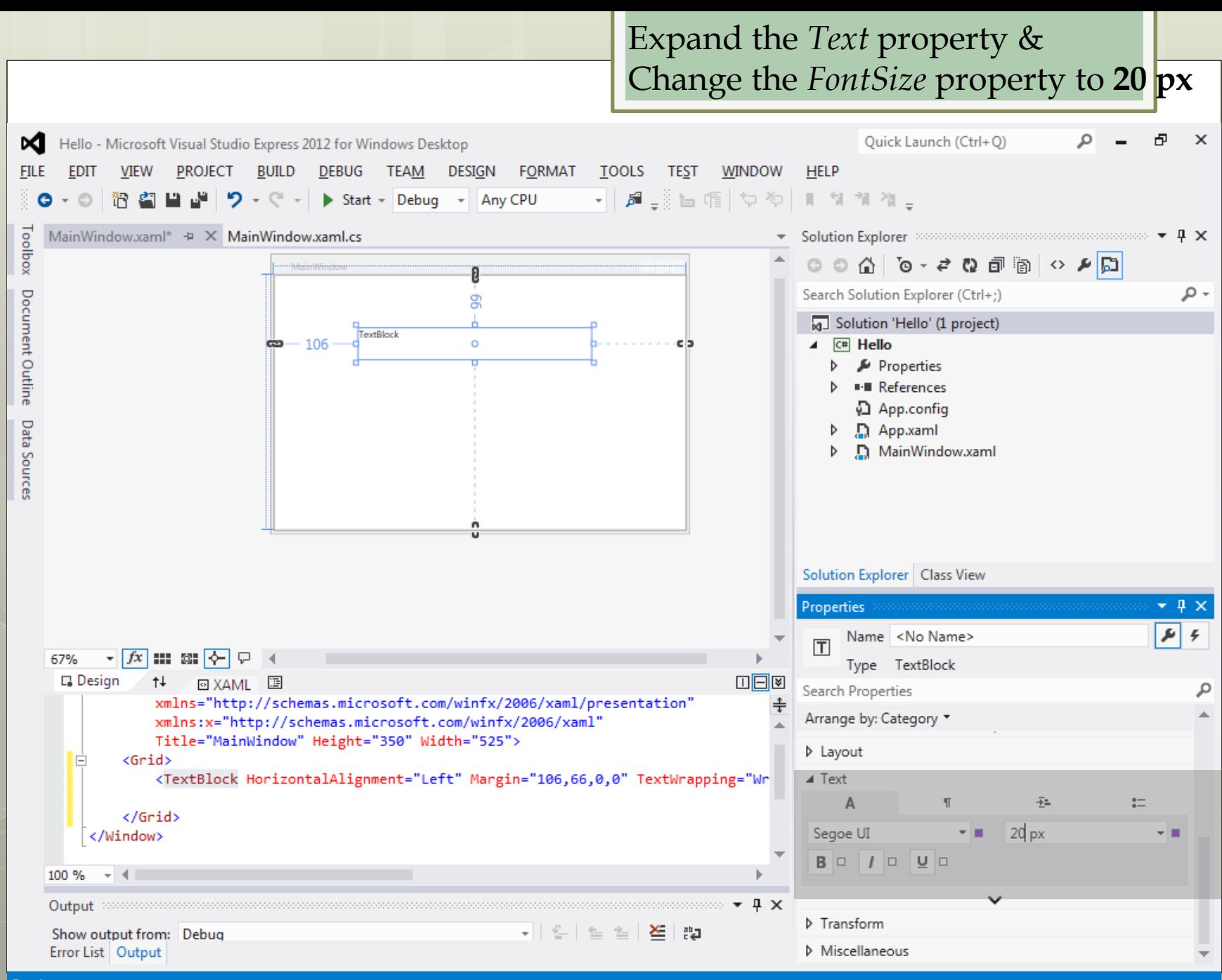

 $\sigma$ 

**The Contract of the Contract of the Contract of the Contract of the Contract of the Contract of the Contract of the Contract of the Contract of The Contract of The Contract of The Contract of The Contract of The Contract** 

Change the value of the *Text*  property to **Please enter your name** 

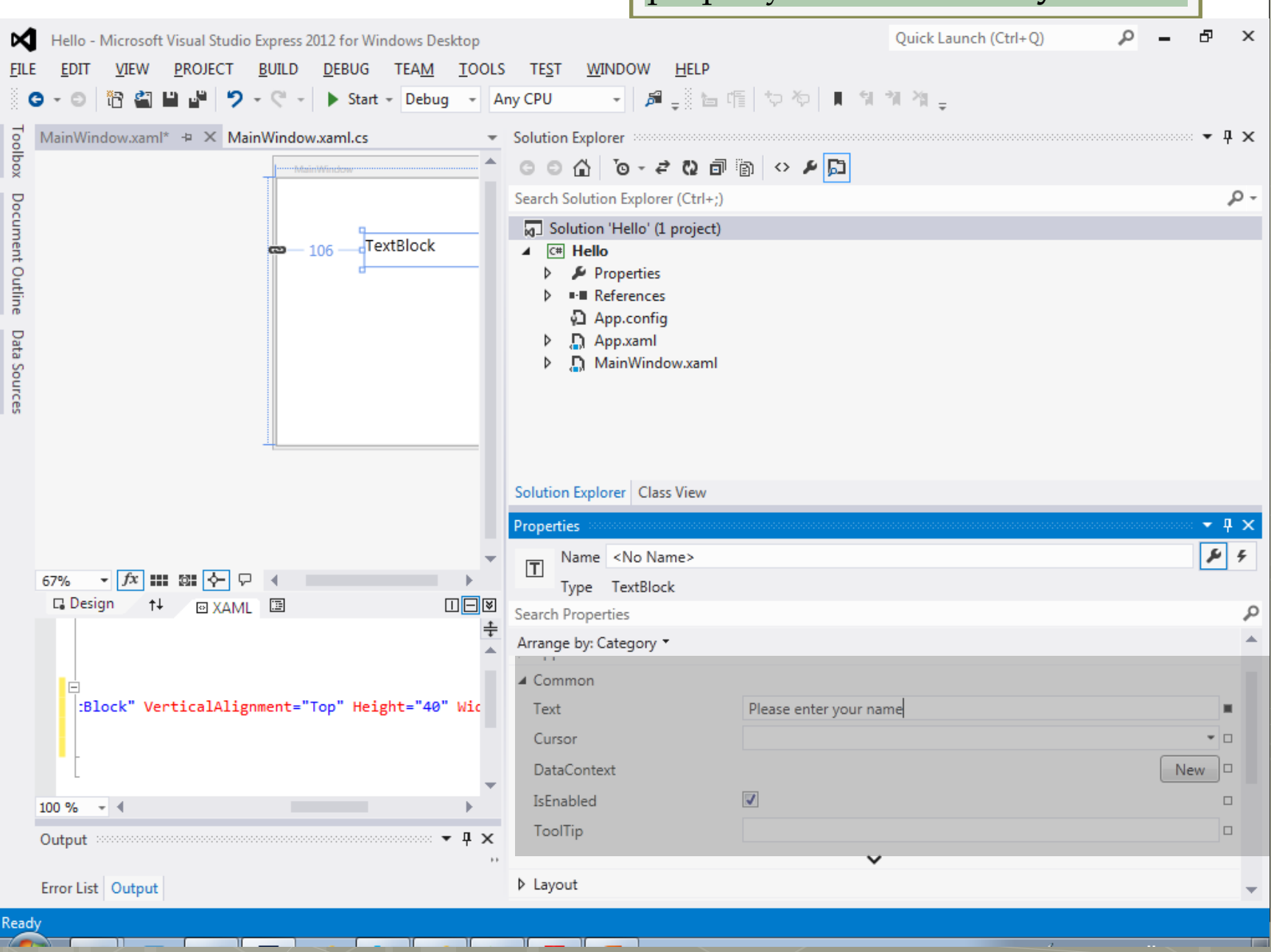

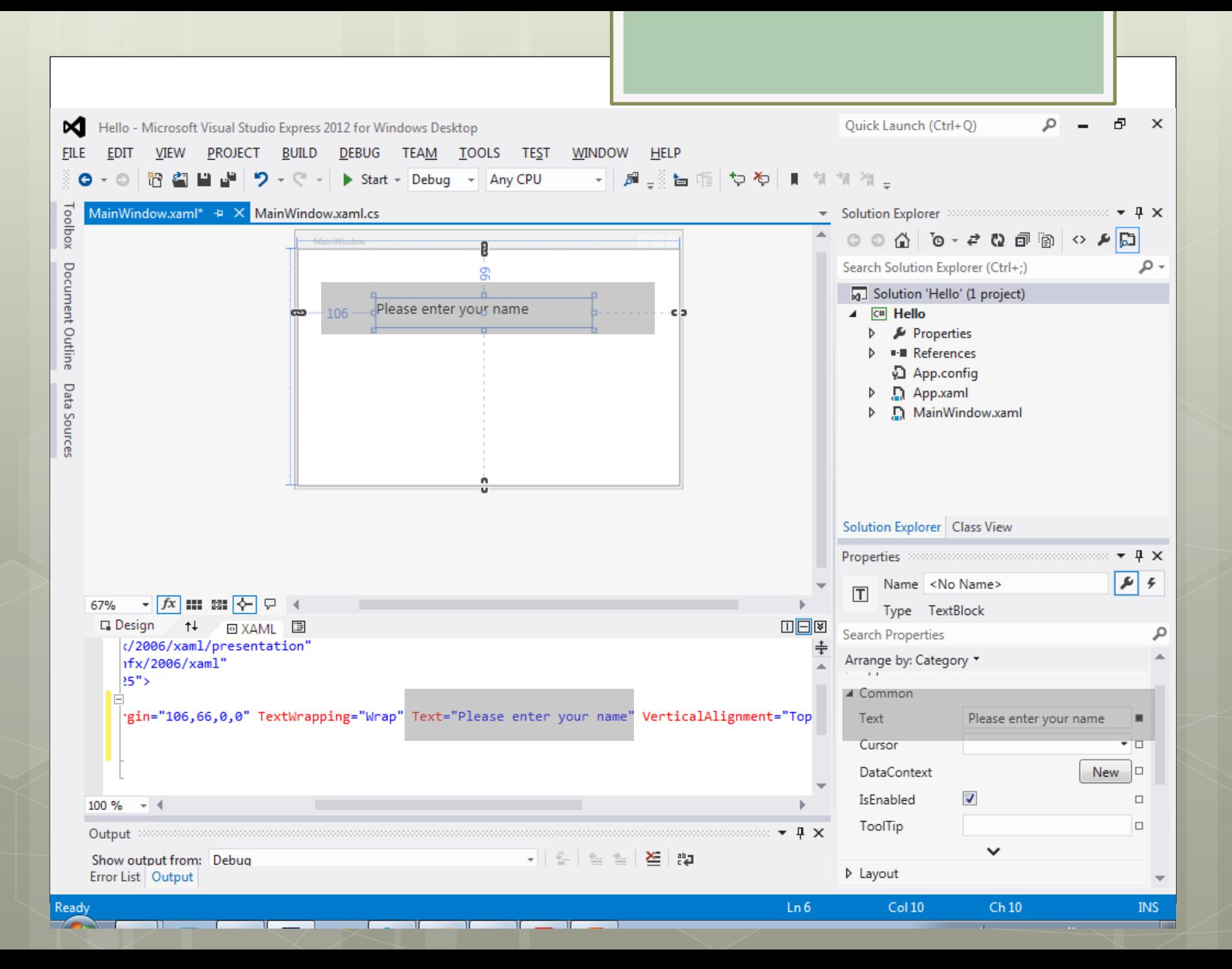

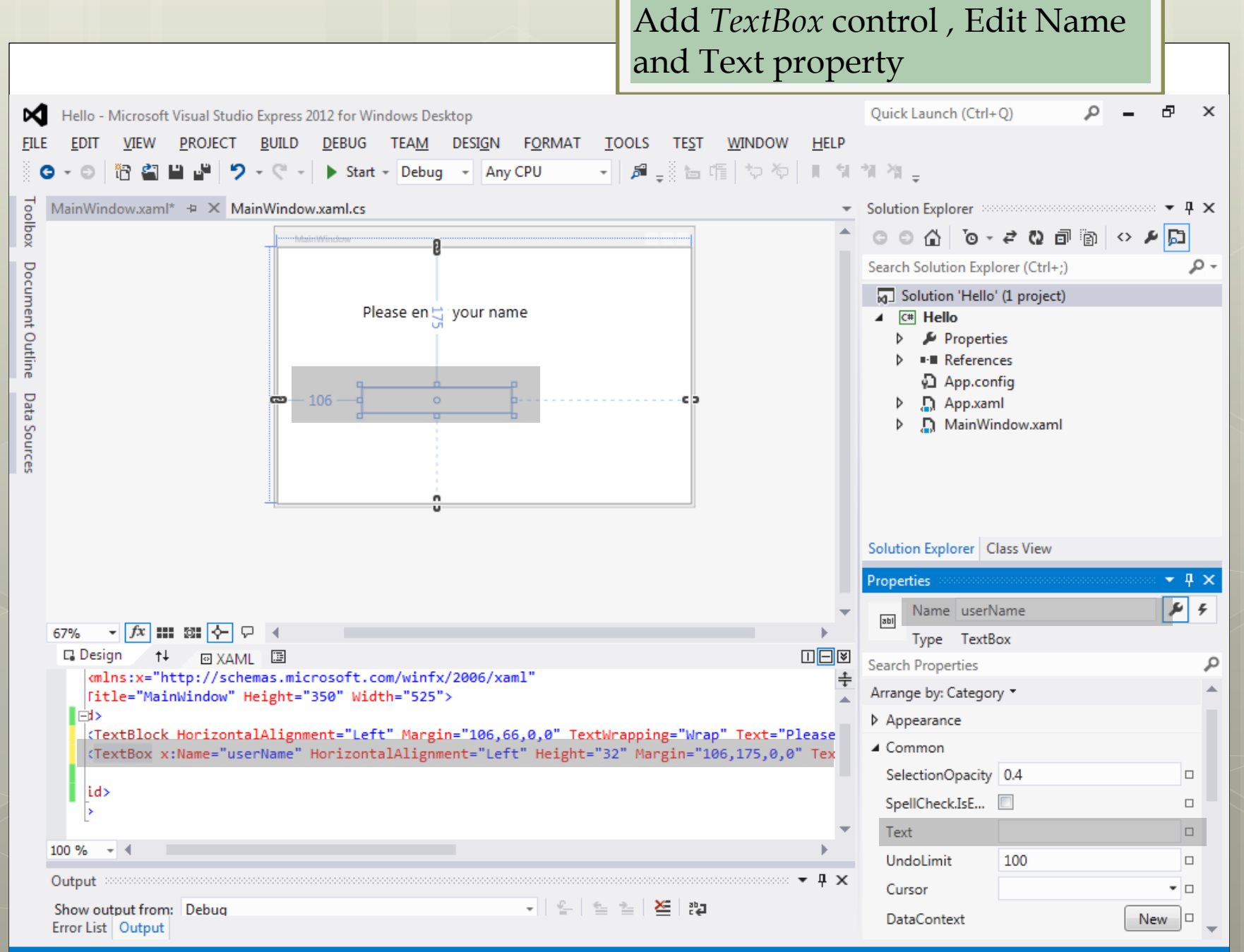

n.

n n

n m

**The Contract** 

 $\sim 20-10$ 

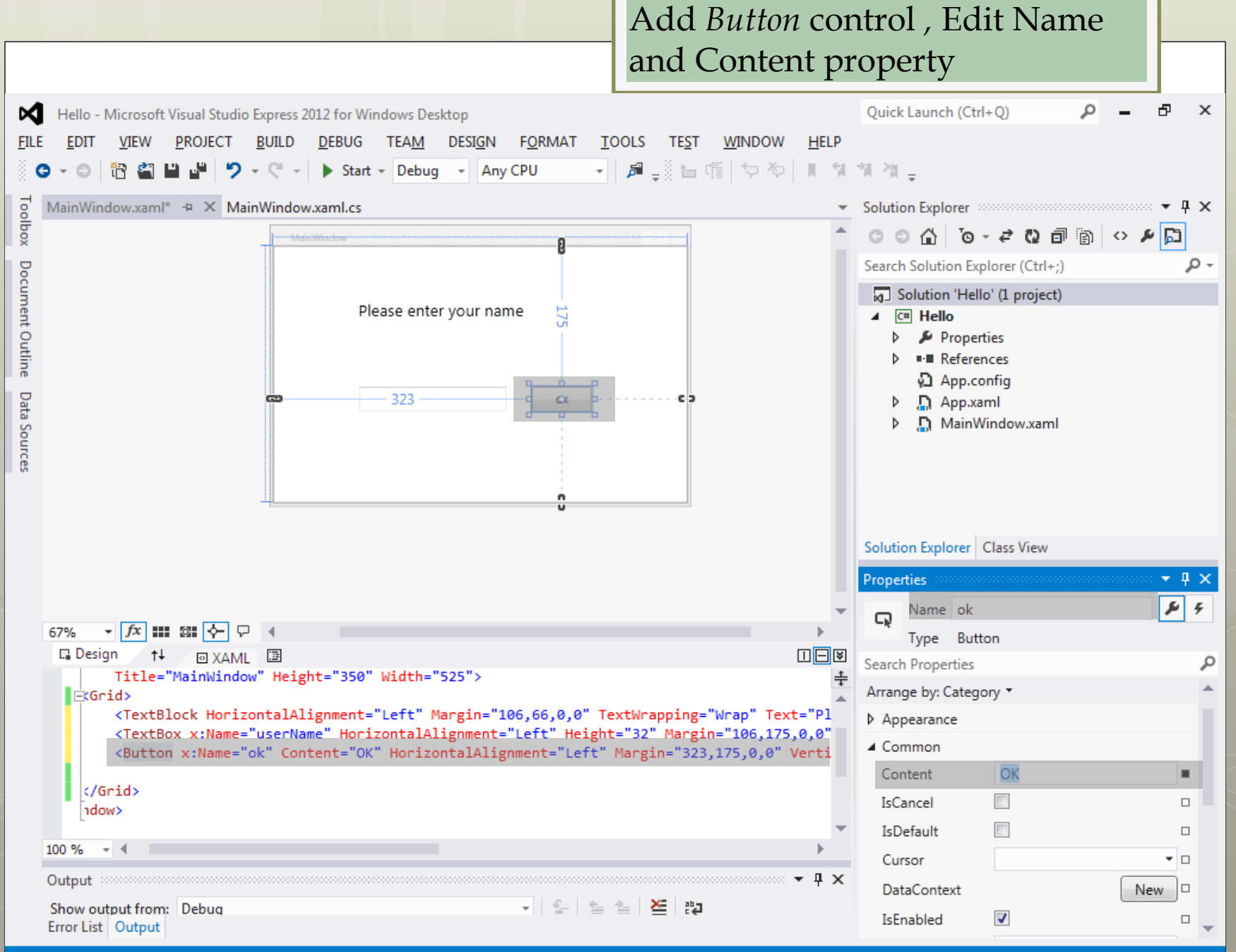

n m

- TE

n m

 $\mathcal{A}$  .  $\Box$ 

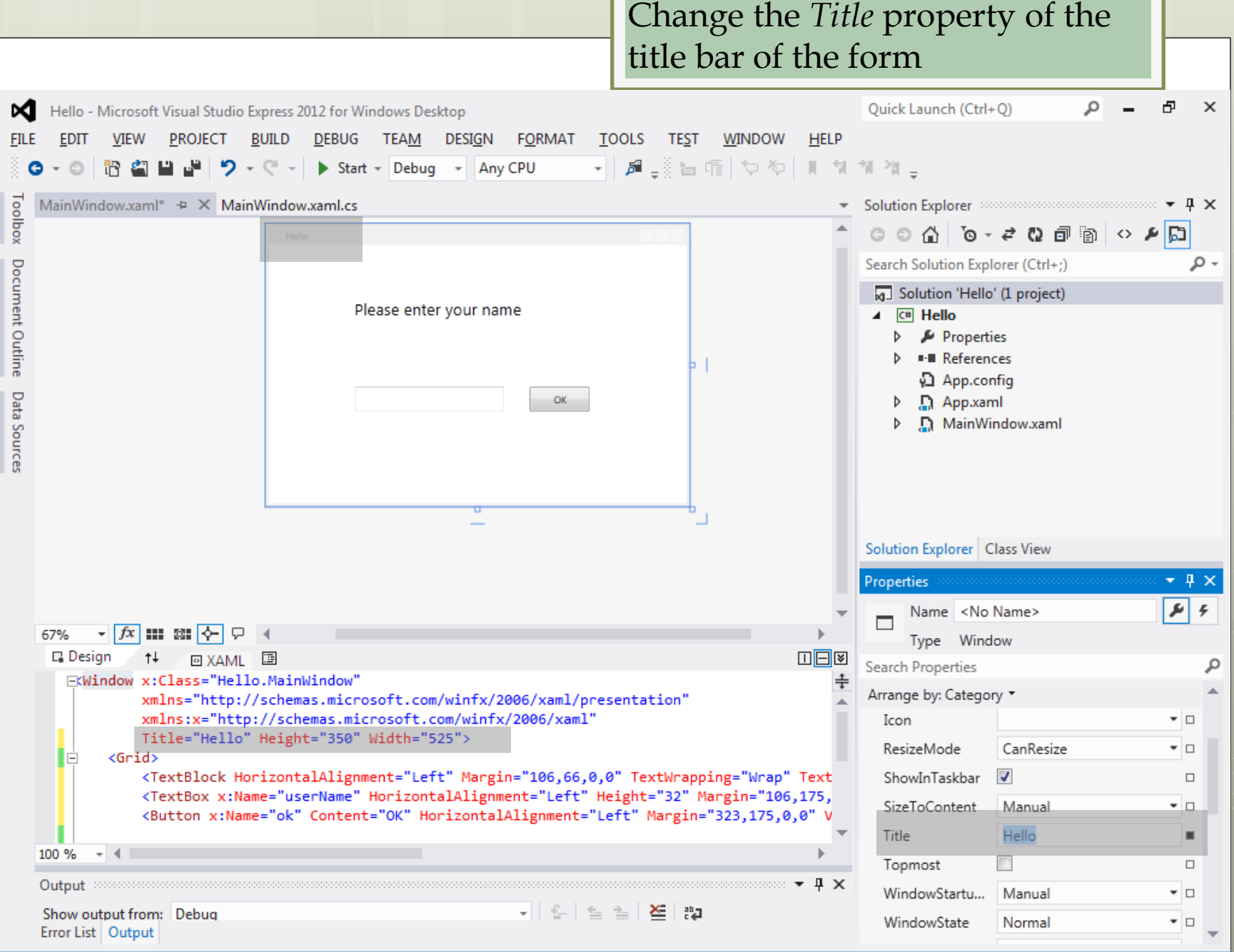

#### Output

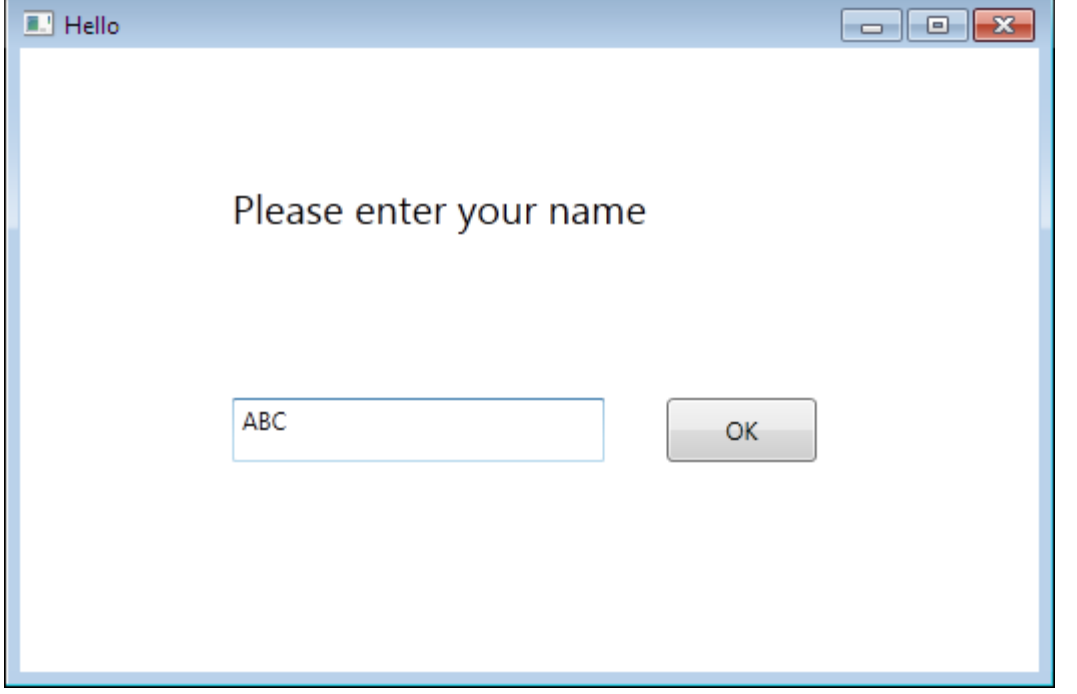

#### **Add Event to OK button**

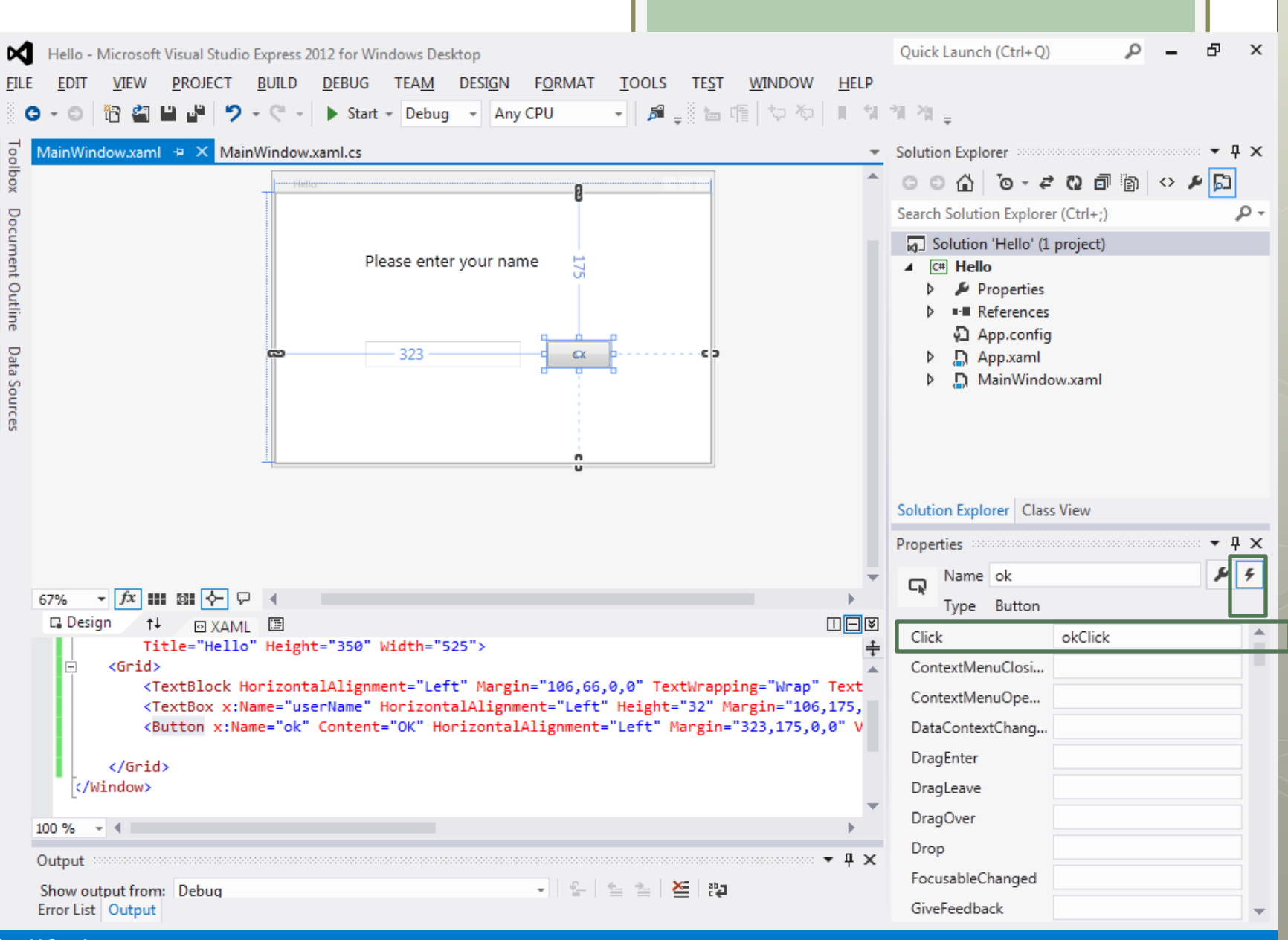

<u> Karangaran Ing Ba</u>

**The Second** 

T

 $\mathbf{r}$ 

┲

m.

**TELESCO** 

 $\mathbf{r}$ 

 $\Box$ 

 $\overline{\phantom{a}}$ 

 $\mathcal{A}_{\mathcal{A}}$ 

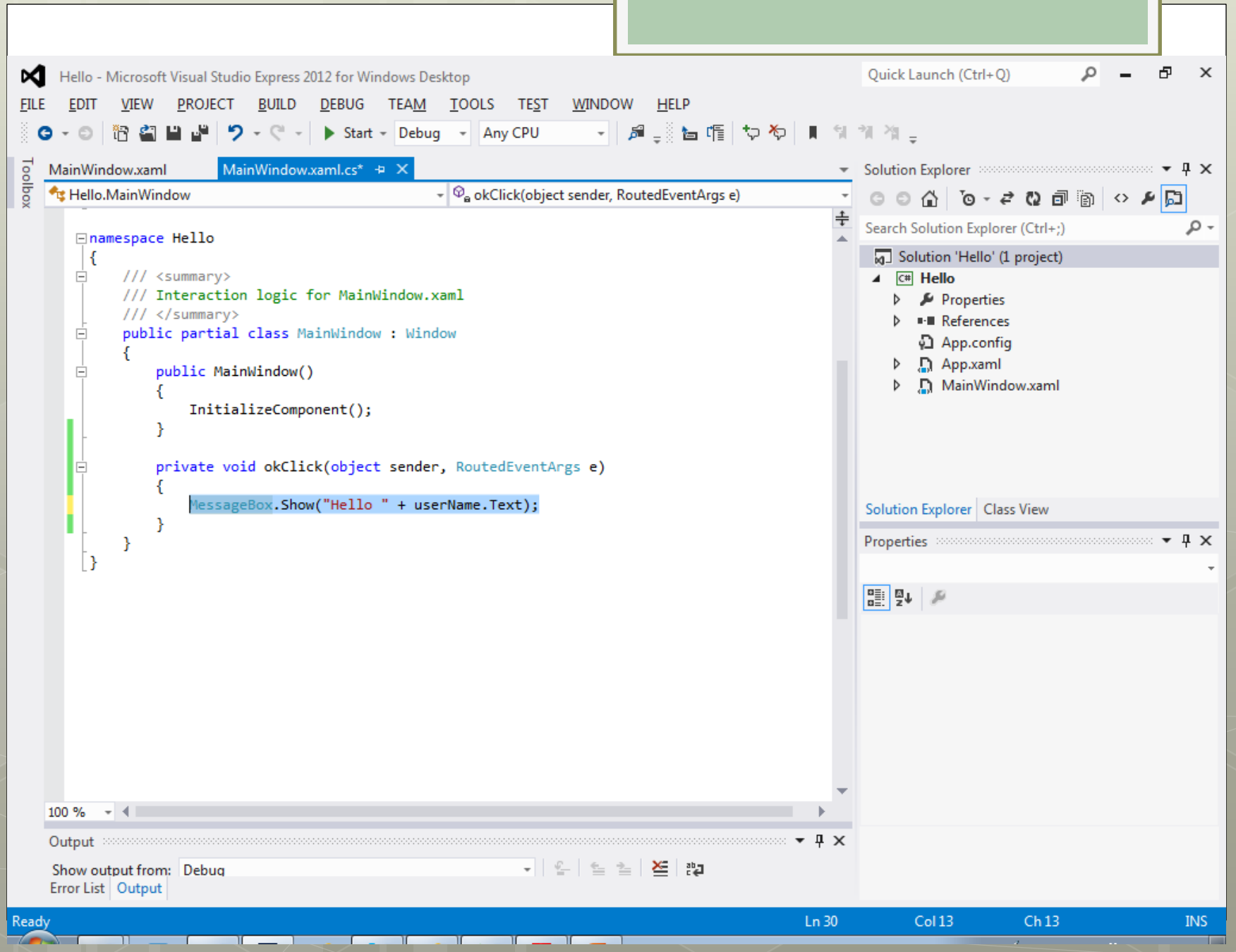

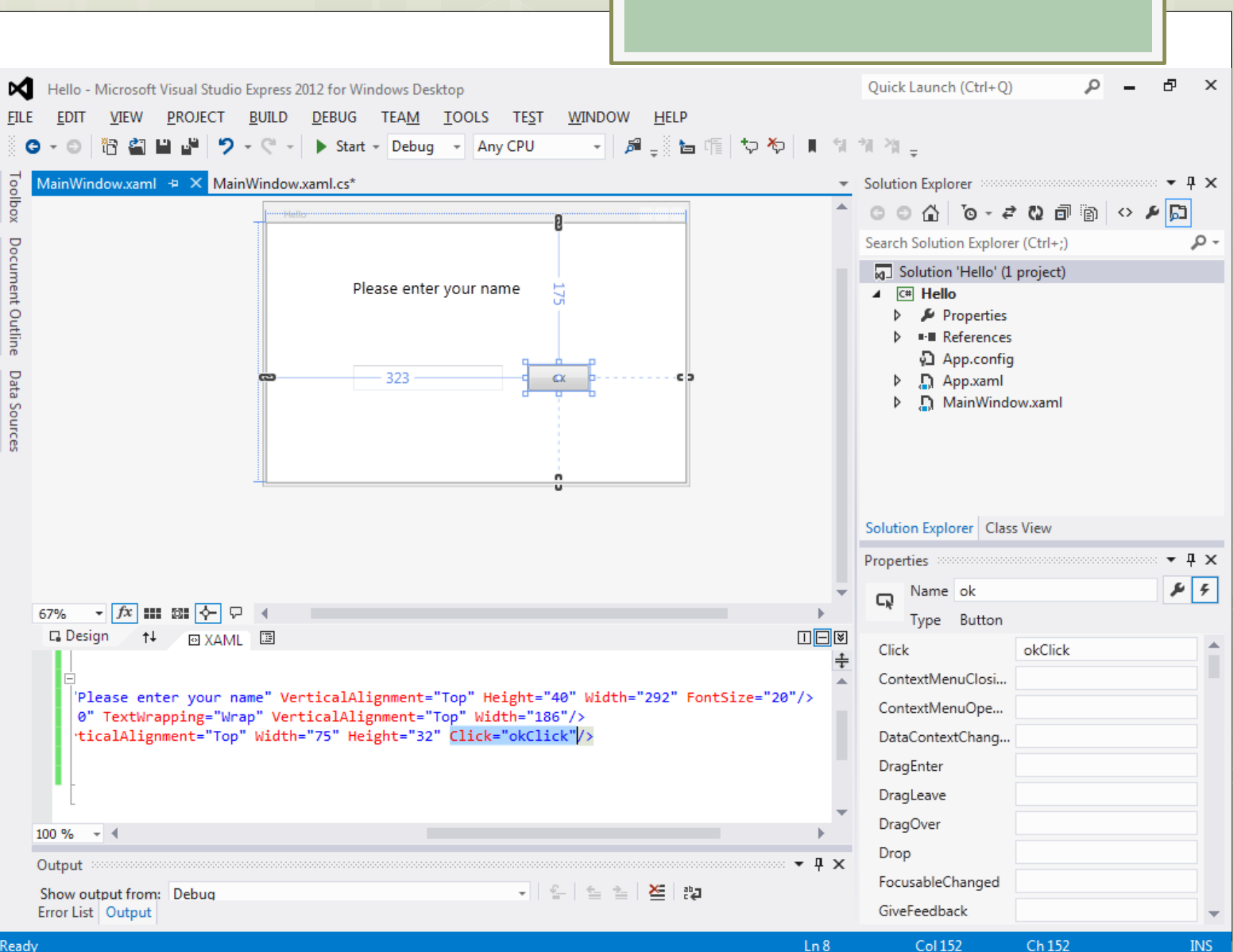

<u>a sa t</u>

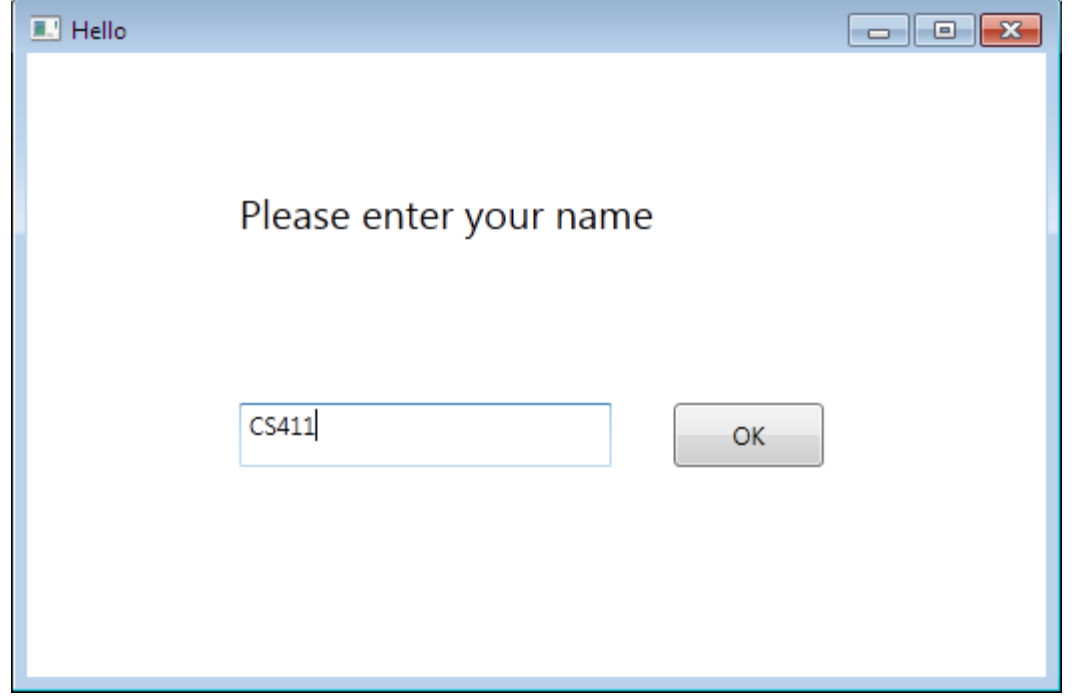

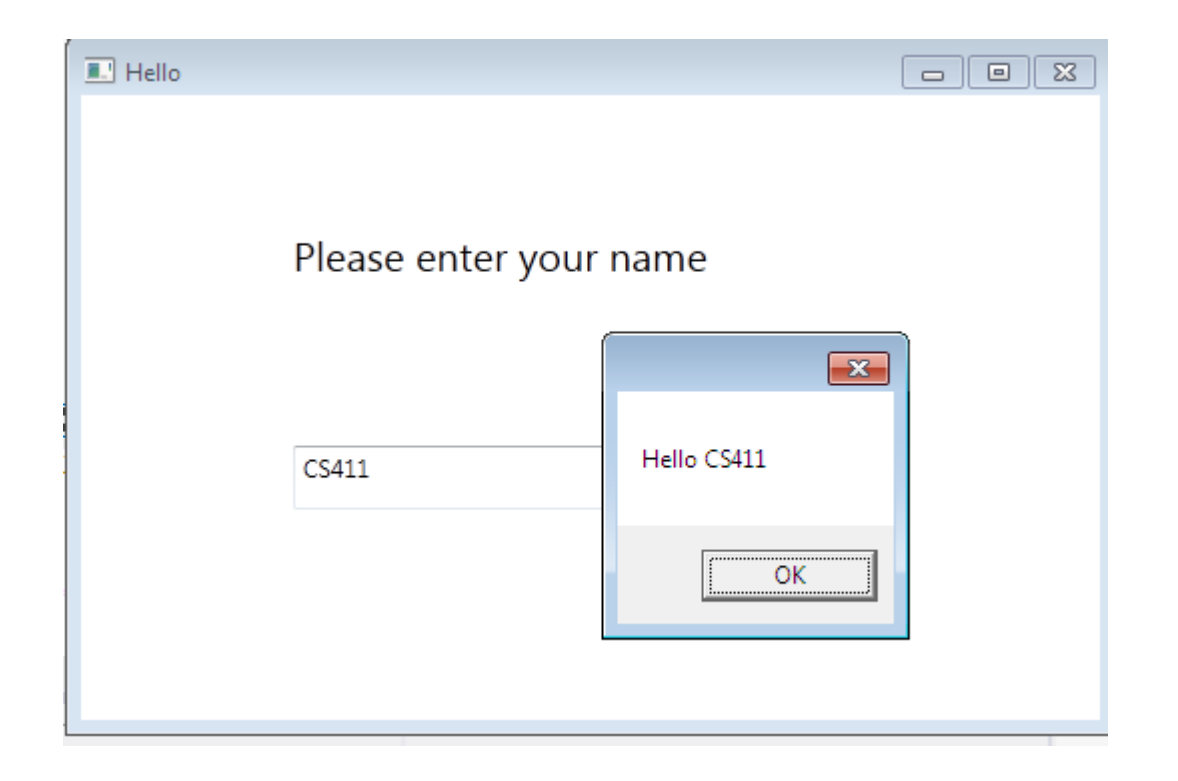